## Registering for SIMS Student

1. You will receive an e-mail from noreply@sims.co.uk like the example below:

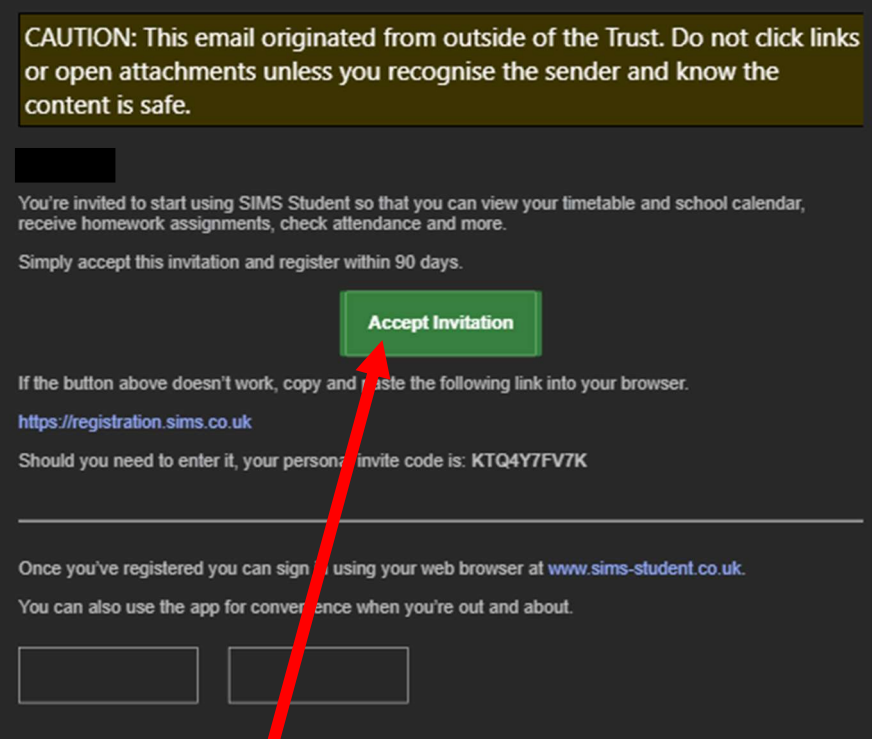

2. Click on the 'Accept Invitation' button, your internet browser will open and take you this screen:

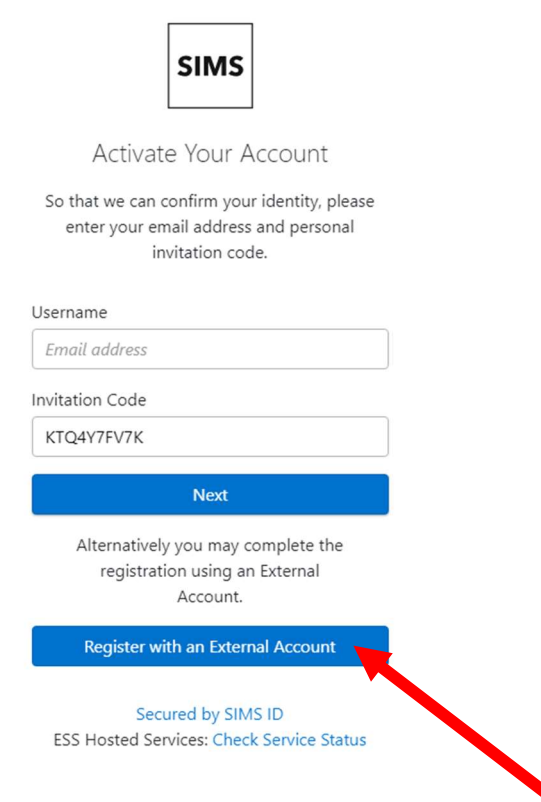

3. On this screen click 'Register with an External Account'.

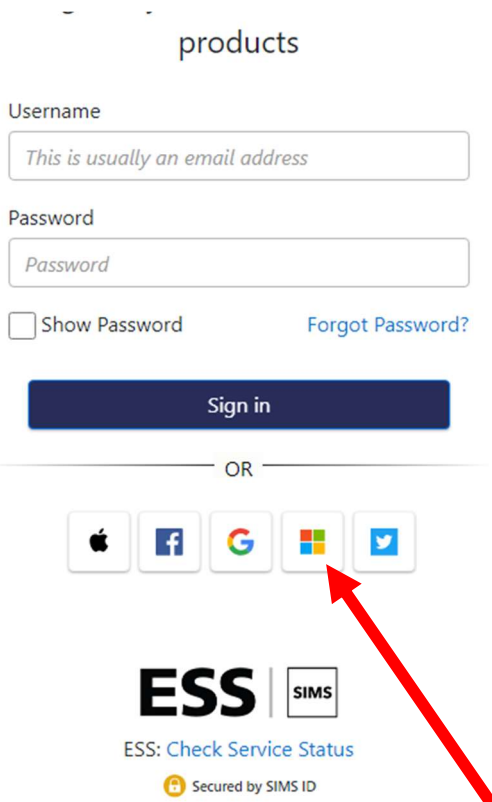

4. On this screen click the Microsoft logo. Then you will be able to sign in with your school email (e.g. P123987@prioryacademies.co.uk) and password. You will then see a screen like below:

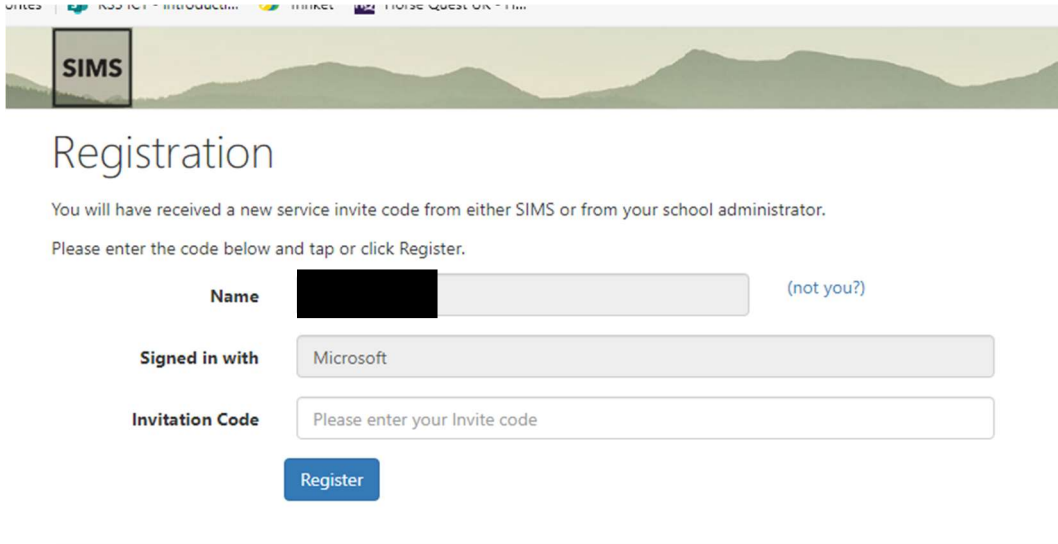

© Education Software Solutions Limited (ESS). 1984 - 2024

5. Go back to your email from noreply@sims.co.uk where you previously clicked 'Accept Invitation' and copy the 'invite code':

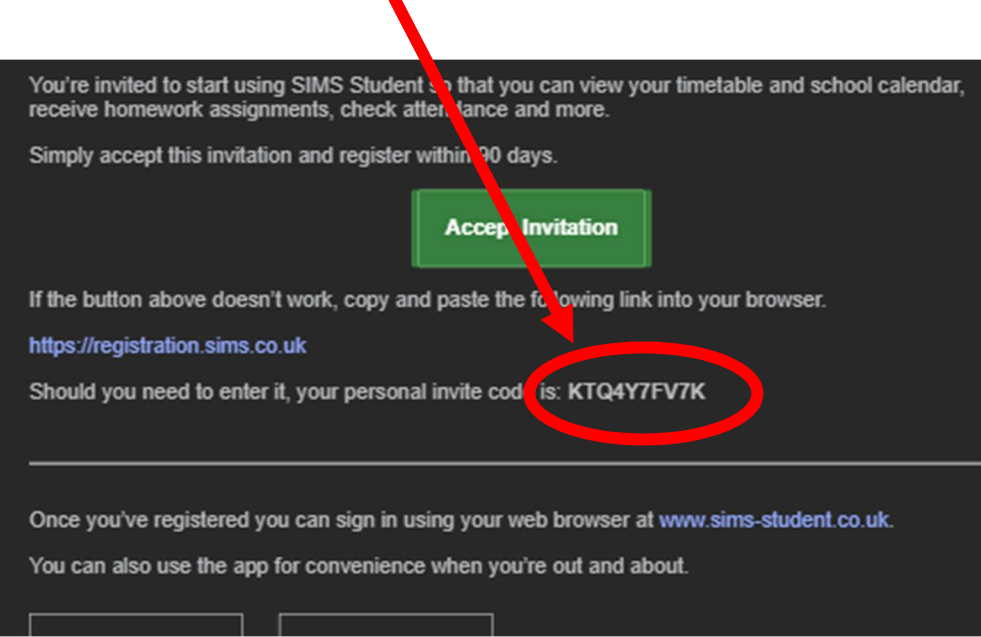

1

6. Go back to the 'Registration screen' in your internet browser and paste the code where it says 'Invitation Code' and then click 'Register'.

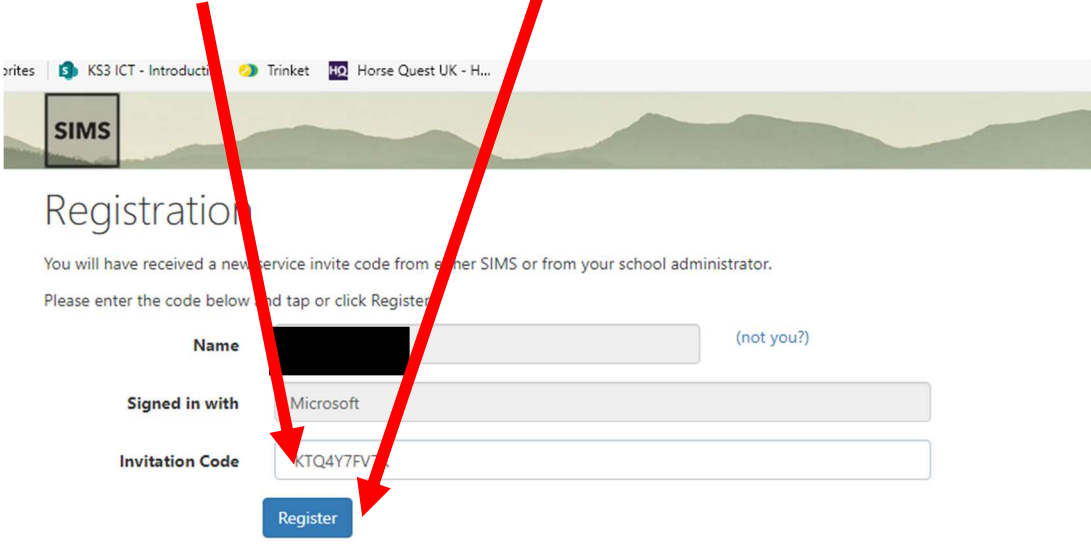

© Education Software Solutions Limited (ESS). 1984 - 2024

7. You will then be asked your date of birth. You must enter it in this format: DD/MM/YYYY. That includes the forward slashes (/). For example, if you were born on  $21<sup>st</sup>$  June 2011 you would enter: 21/07/2011

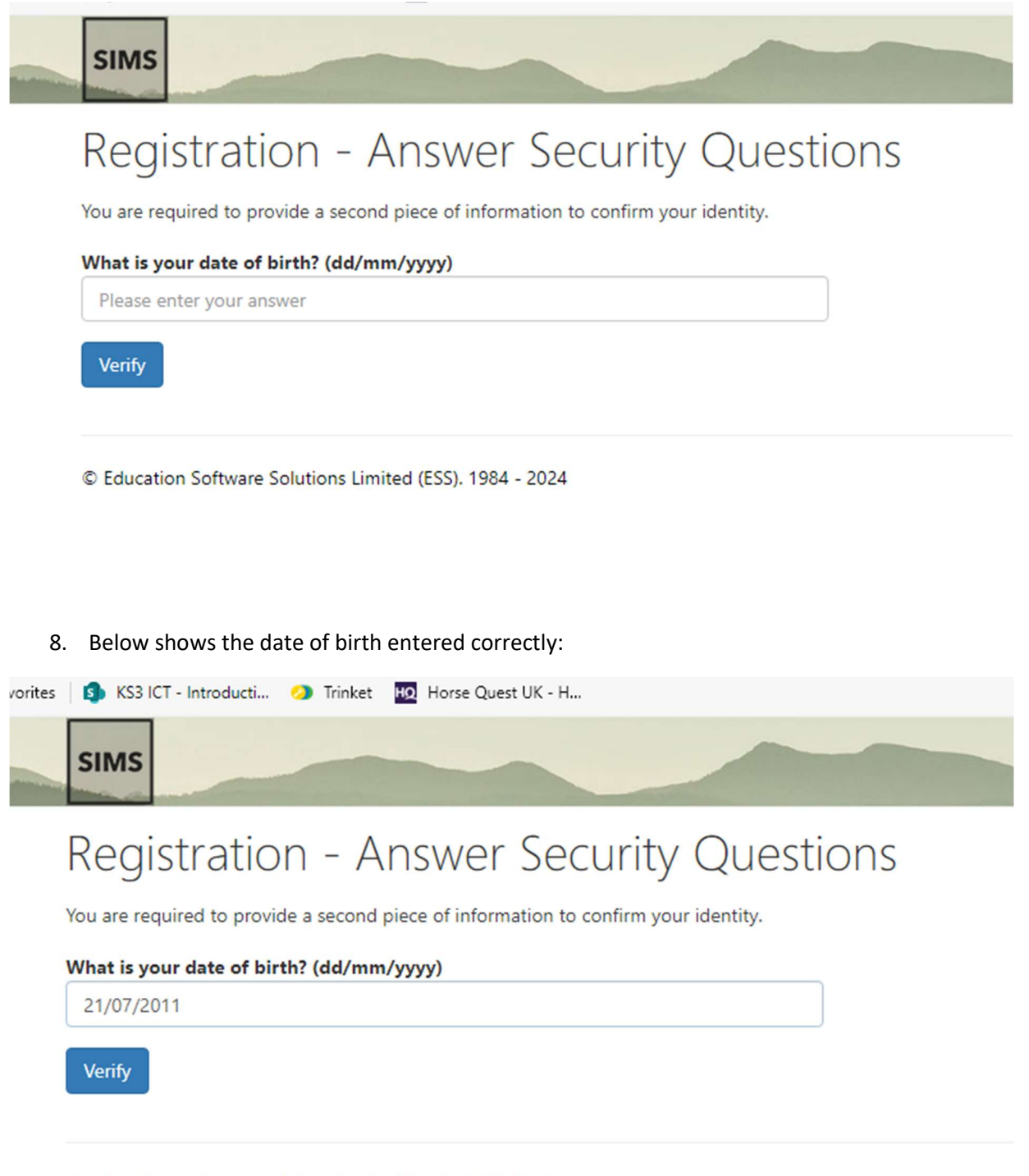

© Education Software Solutions Limited (ESS). 1984 - 2024

9. You may then see a page that says it is verifying your account with a green bar, if you do, just give this time to run through.

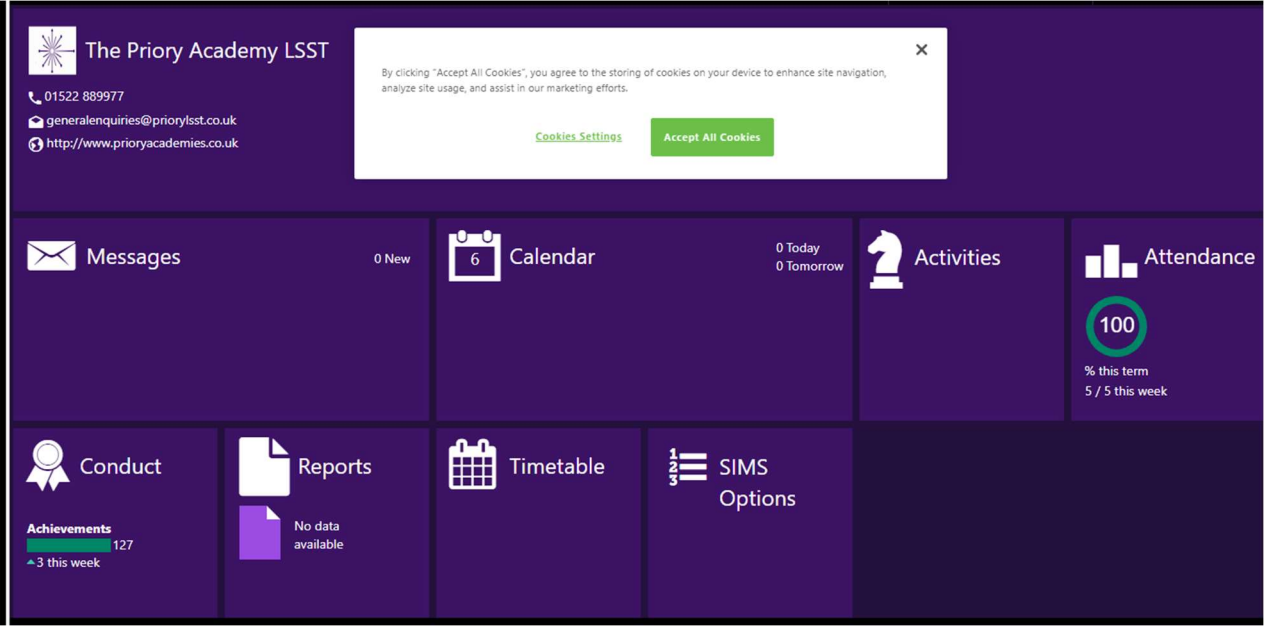

- 10. If you see the screen above then you have managed to successful register! Going forward you will be able to sign in to SIMs Student by:
	- a. Going www.sims-student.co.uk or through the SIMs Student App if you wish to download it.
	- b. Then click 'Sign in with Office 365' or the Microsoft logo,
	- c. Then sign in with your school email and password.
- 11. Please be aware sometimes some of the functions such as SIMs Options may not appear until the next day as much of the information syncs overnight.